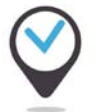

# **# Créer un événement dans open agenda**

**1/** Aller sur le site **[openagenda.com](http://www.openagenda.com/)** Connexion **Saisir l'identifiant et le mot de passe** qui vous ont été communiqués par mail. Email f Facebook Cliquer sur **Se connecter** Mot de passe  $\blacktriangleright$  Twitter *NB : si vous avez perdu votre mot de passe, cliquer sur « J'ai perdu mon mot de passe »* 8+ Google Plus Vous n'avez pas encore de compte? Créez-en un! J'ai perdu mon mot de passe **2/** Si plusieurs contributeurs alimentent votre agenda, avant de créer un événement, **vérifier s'il n'existe pas déjà dans Open Agenda**. Rechercher dans cet agenda  $\alpha$ Utiliser le moteur de recherche à droite. **3/** Pour ajouter un nouvel événement, **O**openagenda Rechercher  $\Omega$ cliquer sur **Ajouter un événement** Ville de Floirac  $^{\prime}$ II I F $^{\prime}$ Agenda de tous les événements de la commune de Floirac FLOIRAC  $\blacksquare$  Contacter  $\triangleleft$  Exporter + Ajouter un événement **o** Gére **4/ Cocher la case** correspondant à la Type d'événement (\*) catégorie de votre événement. Animation Atelier *NB : Cette liste de catégorie est commune à tous les agendas des villes de la métropole* Cérémonie Cinéma © Concert Thématiques Bordeaux Métropole *Votre agenda peut utiliser des tags qui vous sont propres et ne seront pas visibles dans les autres*  Administration *agendas. Cette liste de tags peut correspondre à*  Aéronautique *des thématiques, un découpage géographique de quartiers…*Agroalimentaire

Archéologie préventive

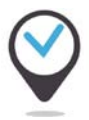

## **Fonctionnement de l'agenda partagé métropolitain**

**5/** Télécharger depuis votre ordinateur le visuel de votre événement en cliquant sur **Charger une image.**

Attention : votre visuel doit respecter si possible les proportions suivantes : **Largeur = 1,74 x Hauteur**

### **Exemples de dimensions possibles :**

1400 pixels sur 805 pixels 900 pixels sur 517 pixels 500 pixels sur 287 pixels

Poids maximal du fichier : 500 ko

### **6/ Saisir le titre de l'événement** (140

caractères maximum pour optimiser le référencement dans les moteurs de recherche)

**Saisir la description** de l'événement : bref descriptif affiché sur le site sous forme de chapo (200 caractères maximum).

**Saisir si besoin des mots clés** (champ libre, pas de liste prédéfinie)

### **7/ Saisir la description complète de son événement.**

Il est possible d'y intégrer :

- un lien vers **un site internet**
- une **vidéo Youtube**, simplement par un lien (l'intégration de la vidéo est automatique),

- un **PDF** via un service type Calameo (ici aussi, mettre directement le lien) - Une **image** stockée sur votre site ou un site d'hébergement de photos (intégrer aussi le lien vers cette image).

**8/** Indiquer si besoin **les conditions d'accès** : Entrée libre, payante, sur inscription, etc.

Dans **Outils d'inscription** saisir la modalité de l'inscription : lien internet vers un site, adresse mail, n° de téléphone, etc.

**9/** Si l'événement est **accessible à un ou plusieurs types de handicap**, cliquer sur les icônes correspondantes.

#### Image

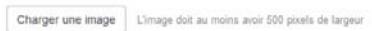

Aucune image n'est encore associée à cet événement

### **Descriptifs**

Ajouter une langue Titro (\*)

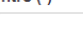

### Description (\*) Mots clés Ajoutez des mots-clés séparés par des virgules

#### **Description longue**

Paragraphe  $\bullet$  **B**  $I \equiv \mathcal{P}$ 

une description détaillée de votre ét

#### Conditions

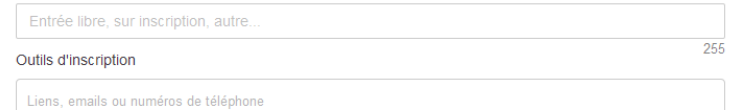

Accessibilité particulière

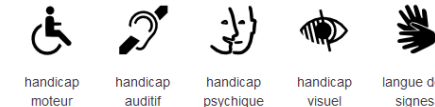

langue des

 $140$ 

 $\overline{200}$ 

 $255$ 

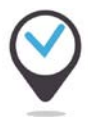

## **Fonctionnement de l'agenda partagé métropolitain**

### **10/ Saisir le nom du lieu de l'événement.** Si

ce lieu a déjà été saisi dans la base, il s'affichera au bout de quelques secondes. Il suffira de le sélectionner. Si ce lieu n'est pas encore répertorié, cliquer

sur « Créer un nouveau lieu ».

### **10b/ Uniquement si le lieu n'existe pas dans la base, le créer**

Saisir le nom exact du lieu.

Saisir son adresse exacte.

Le lieu est automatiquement géolocalisé sur la carte.

S'il est mal positionné, faire glisser le repère au bon endroit.

#### Cliquer pour finir sur **Créer.**

*NB : Il est possible ultérieurement de compléter les informations liées au lieu : photo, site web, horaires d'ouverture, N° de téléphone, etc. en éditant la fiche Lieu depuis le menu Gérer de l'agenda.*

**11/ Sélectionner la ou les date(s) et horaire(s) de** votre événement en cliquant à l'endroit approprié dans le calendrier.

Pour affiner le cas échéant un horaire, il suffit de cliquer sur la plage définie afin d'éditer les horaires et de les modifier.

Si l'événement est **récurrent** avec les mêmes horaires, indiquer en dessous du calendrier la date de fin.

**12/** Si vous souhaitez faire remonter votre événement dans l'agenda de Bordeaux Métropole et qu'il présente un intérêt audelà du périmètre de votre commune, cocher la case **Evènement d'intérêt intercommunal**

#### Lieu

â

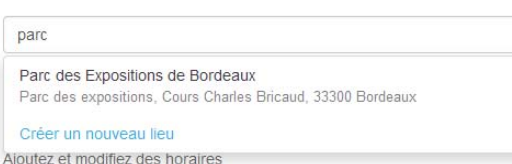

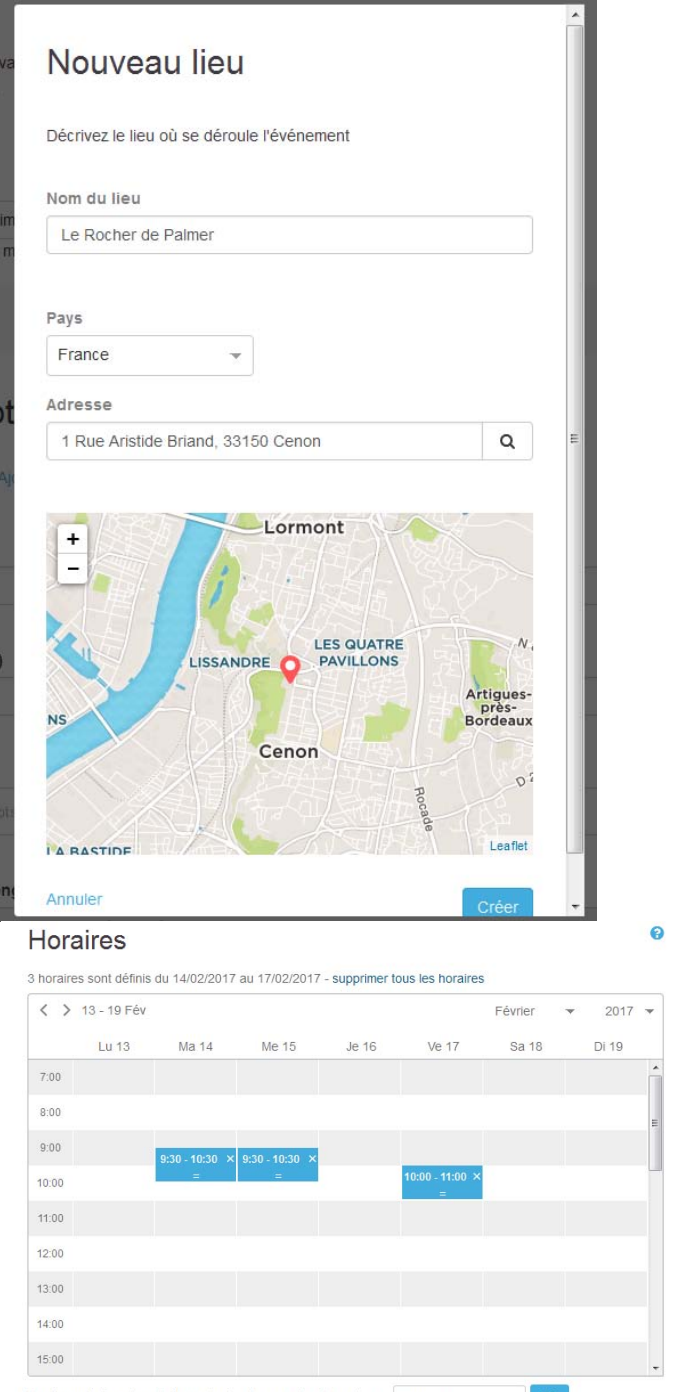

Dupliquer les horaires ci-dessus toutes les semaines jusqu'au au 20-02-2017

Événement d'intérêt intercommunal

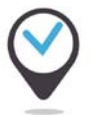

*NB : intégrer un événement dans l'agenda de Bordeaux Métropole le rendra visible et sélectionnable par les autres communes.*

**13/ Cliquer sur Créer** pour enregistrer l'événement.

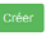

L'administrateur de l'agenda reçoit une notification pour publication.

Par défaut un événement créé n'est pas publié. Il a le statut **A compléter** ou **Prêt à publier**. Pour le rendre public et visible dans l'agenda de votre site, il faut lui attribuer le statut **Publié**.

### **13b/ Si un même événement se produit dans différents lieux, il est possible de le dupliquer :**

Afficher la fiche de l'événement.

En haut à droite, cliquer sur le menu **Action**

Sélectionner **Dupliquer**

**Editer** l'événement dupliqué.

Pour le champ **Lieu**, cliquer sur **Changer**.

**Sélectionner ou saisir le nouveau lieu.**

Terminer en cliquant sur **Créer.**

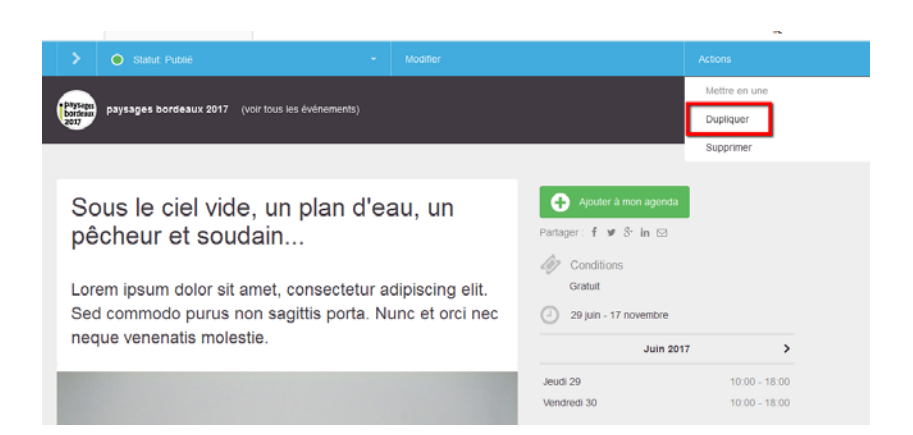

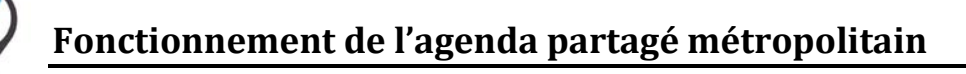

# **# Ajouter dans son agenda un événement issu d'un autre agenda**

**Principe de fonctionnement : tous les événements que vous avez coché « événement d'intérêt intercommunal » remontent automatiquement dans l'agenda de Bordeaux Métropole.**

**1/** Après vous être connecté, **cliquer sur l'agenda de Bordeaux Métropole**

### Mes agendas

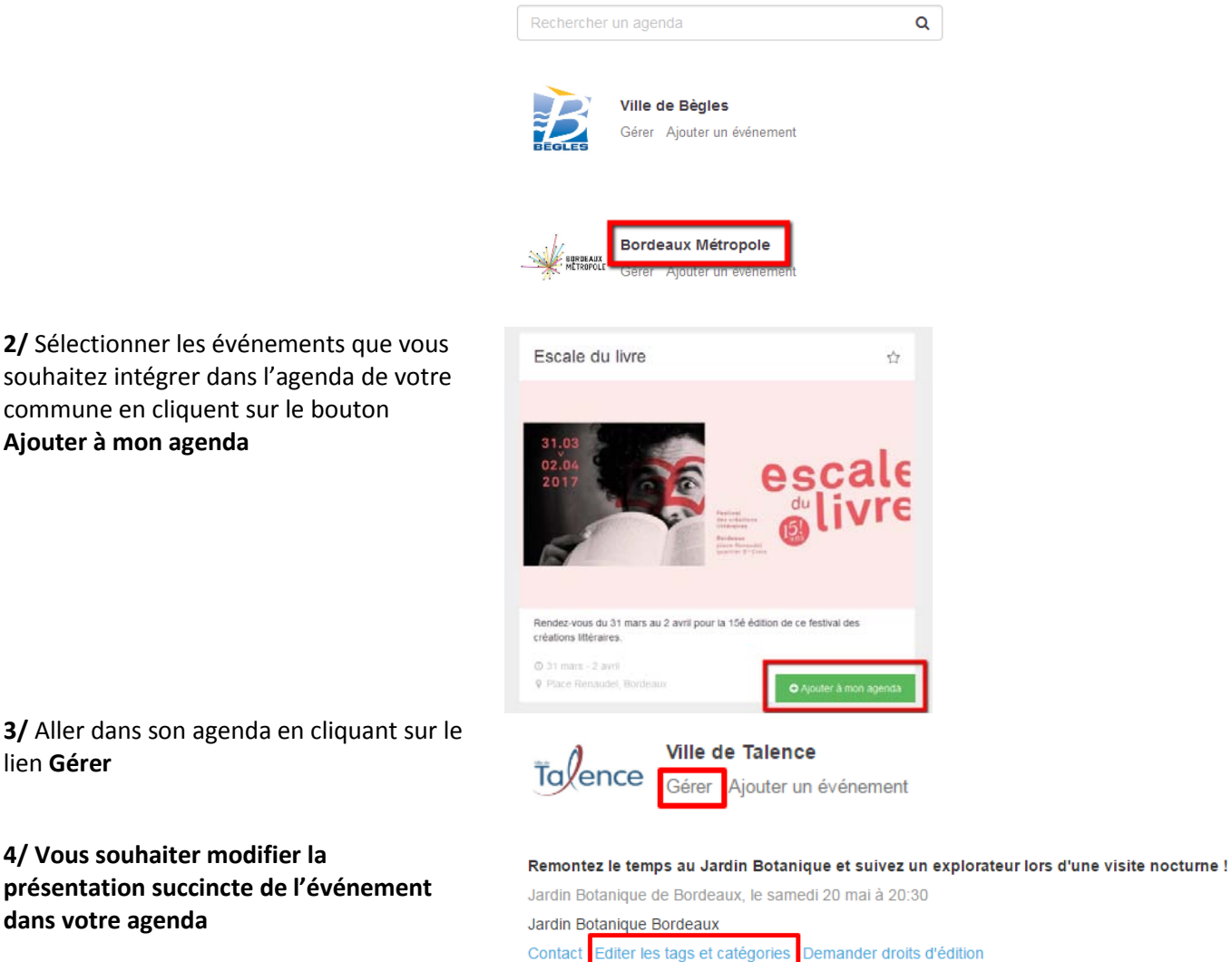

**3/** Aller dans son agenda en cliquant sur le lien **Gérer**

**Ajouter à mon agenda**

### **4/ Vous souhaiter modifier la présentation succincte de l'événement dans votre agenda**

Sélectionner l'événement importé dans votre agenda dans la liste des événements affichés.

Cliquer le sur le lien **Editer les tags et catégories**

**5/** Saisir le texte souhaité dans **le champ Description** (chapo) puis valider.

*NB : ce texte s'afficher uniquement dans l'événement affiché dans l'agenda de votre site. Il n'effacera pas le champ Description original, affiché sur l'agenda d'origine.*

Description personnalisée

**Publié**